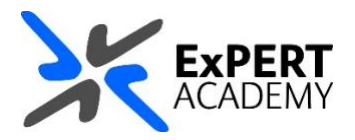

## BLACKBOARD: **COPY A TEST TO ANOTHER MODULE**

*This document will show you how copy a test from one module/course or community to another within Blackboard. This feature requires exporting the test from one module and later importing it to the new module where it is needed.*

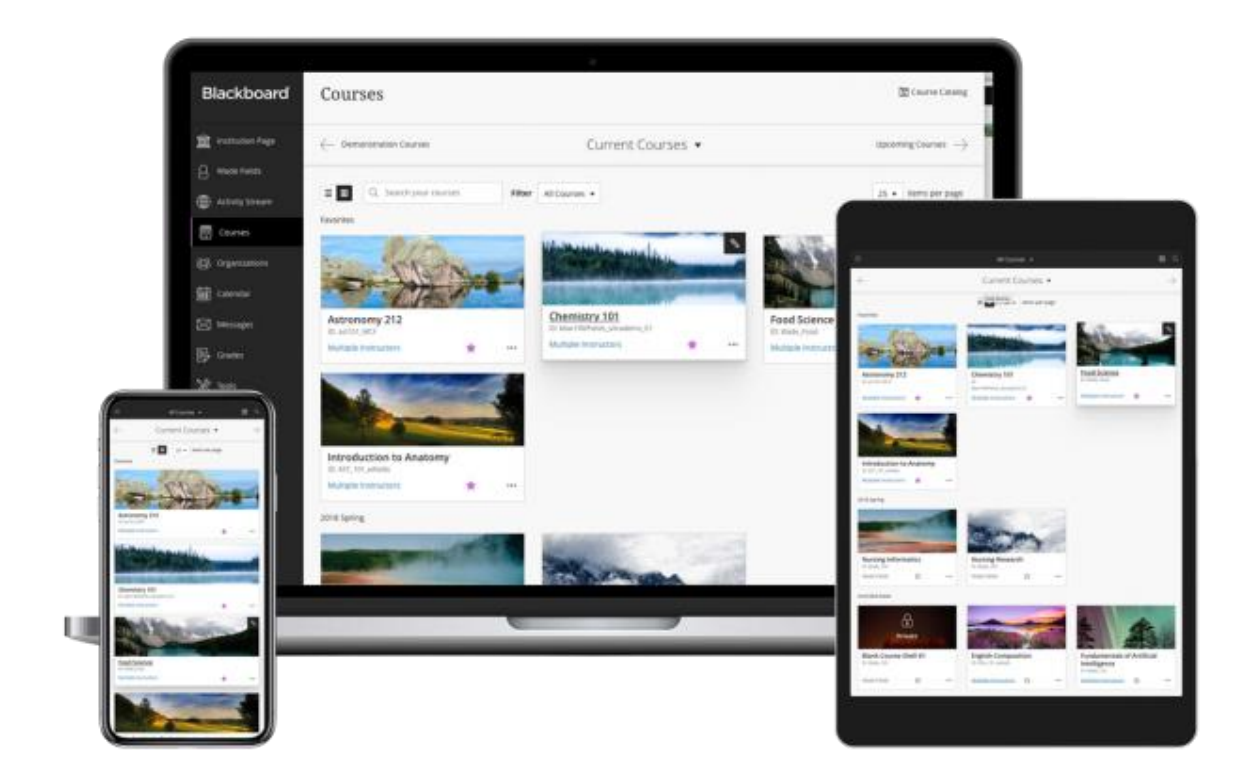

**Tuesday, 29 June 2021** Published

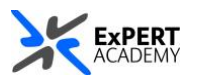

- 1. After logging into Blackboard and while on the base navigation,
	- a. open **modules** (*for courses and modules*)
	- b. select a module in which the test resides

<span id="page-1-0"></span>\* *please be advised that tests cannot be copied between modules, they can only be exported and imported as needed*

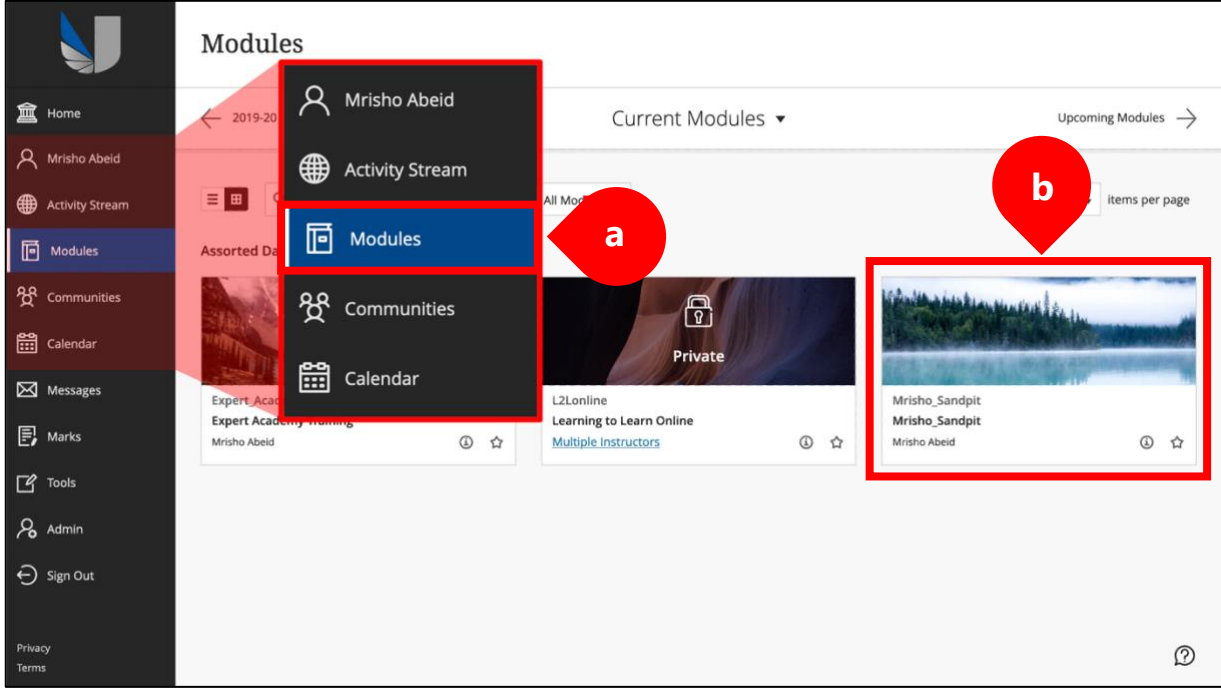

<span id="page-1-1"></span>2. While in the module/course or community scroll down to

**course/organisation management > course tools > tests, surveys & pools > tests**:

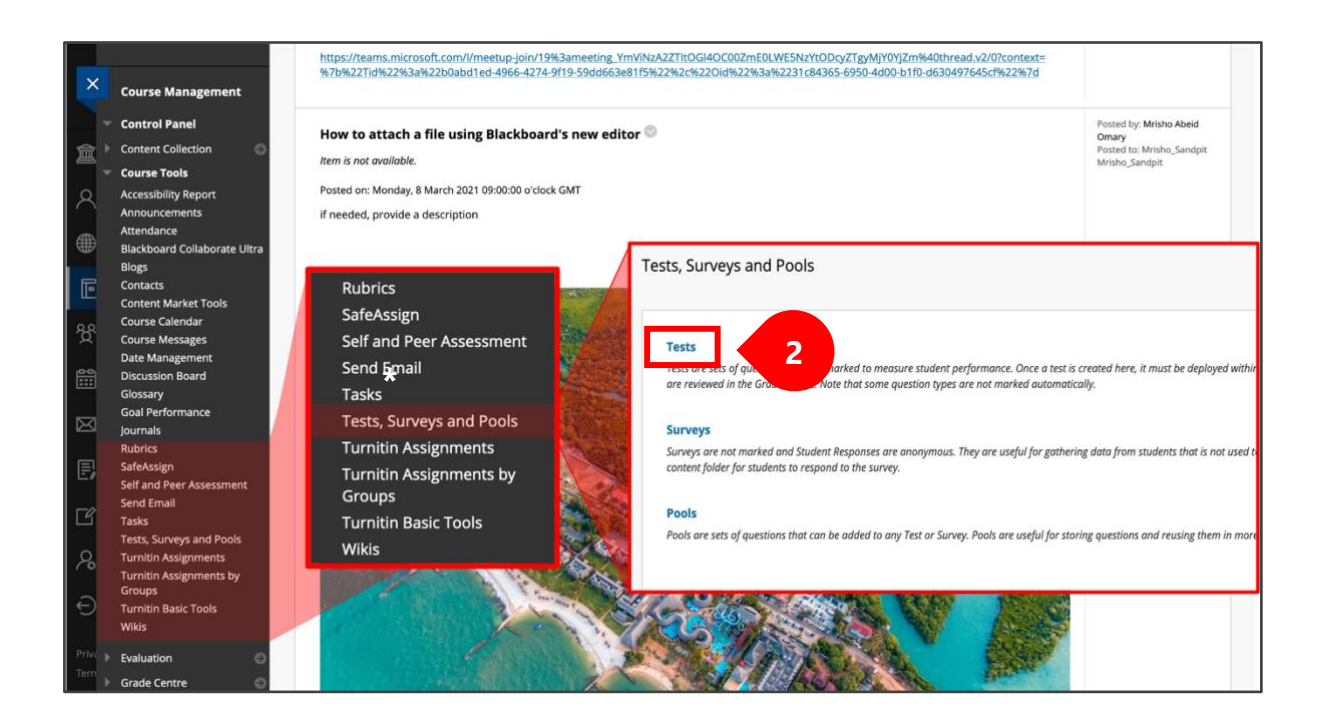

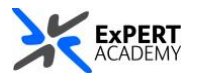

3. You will see a table showing you all available tests in the module/course or community.

a. **name** – shows the name of the test

- b. **deployed** shows whether it has been used and where that is
- c. **date last edited** shows the last dates changes were made to the test

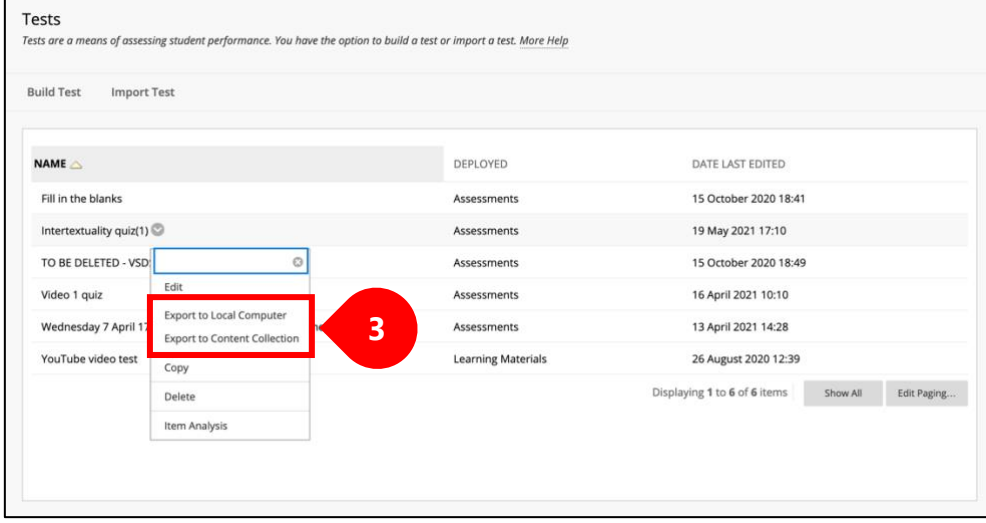

i. Select **export (***to computer or content collection***)** to get a copy of the test.

- *to computer*: will download the test to your personal computer and save it to your downloads folder by default

- *to content collection*: will save a copy of the test in default storage location of your choice within Blackboard itself

- 4. Once you have exported a copy of the test, you will:
	- i. navigate back to your list of modules, courses or communities and select the one in which [you would like to use the test](#page-1-0)
	- ii. go back to [tests area is course tools](#page-1-1) to [import the test](#page-2-0)
- <span id="page-2-0"></span>5. Once in the tests area of the new module, select **import test**

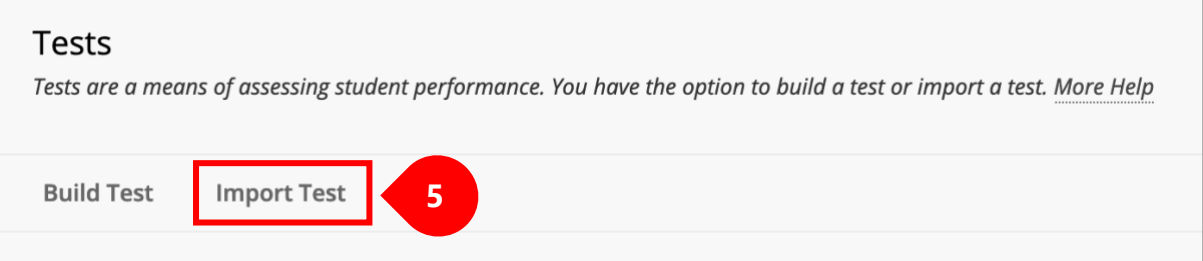

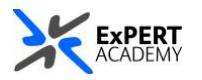

6. Select where the test will be imported from (*this is where you exported and saved it from the previous module*).

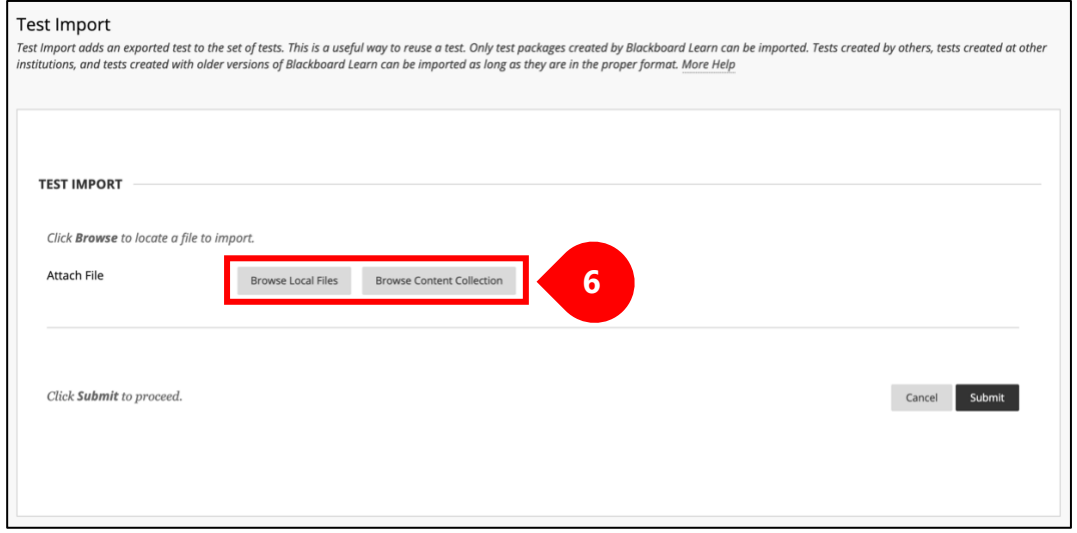

a. Once you have selected the file, its name will be displayed as seen below b. Then select **submit** to accept the file and process the importation of the test

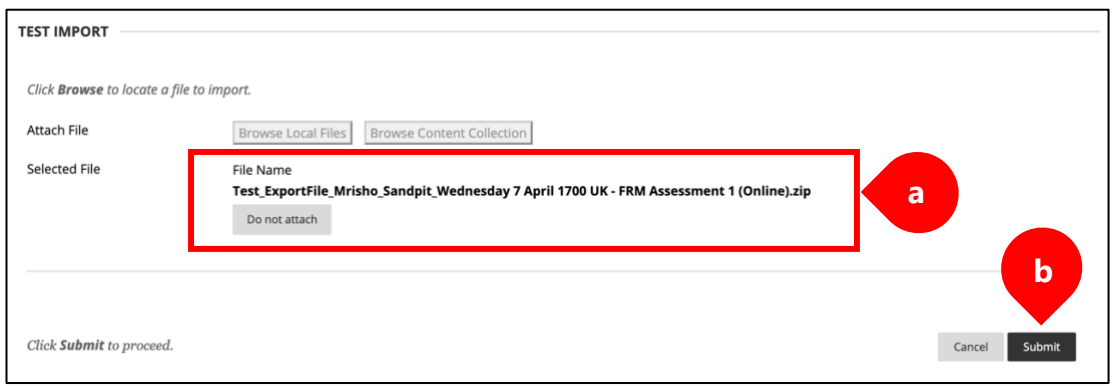

c. When the test has been uploaded successfully, the following message will be displayed. Then press **OK** to confirm.

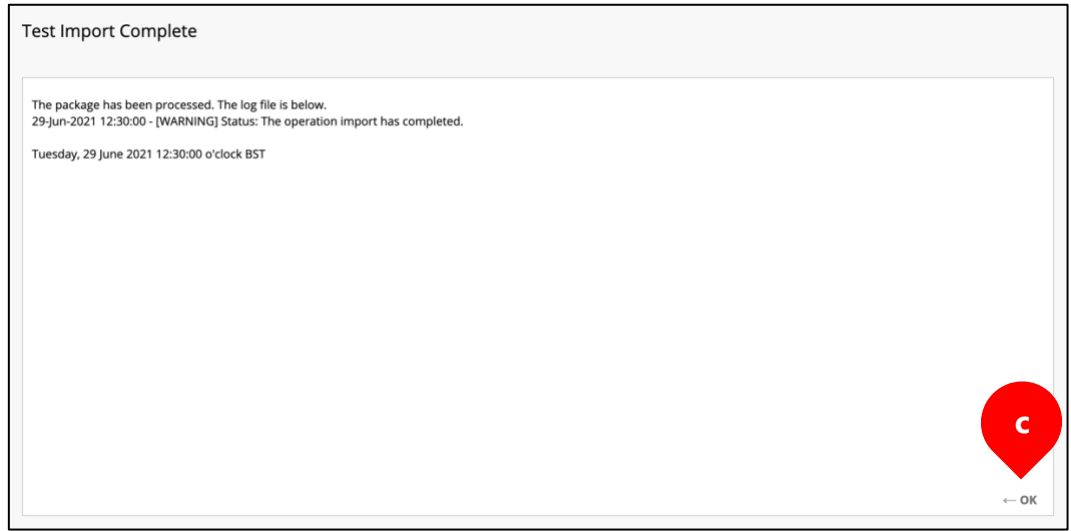

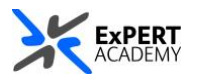

7. You will then be redirected back to the table showing the list of tests available, including the latest test you have imported\*.

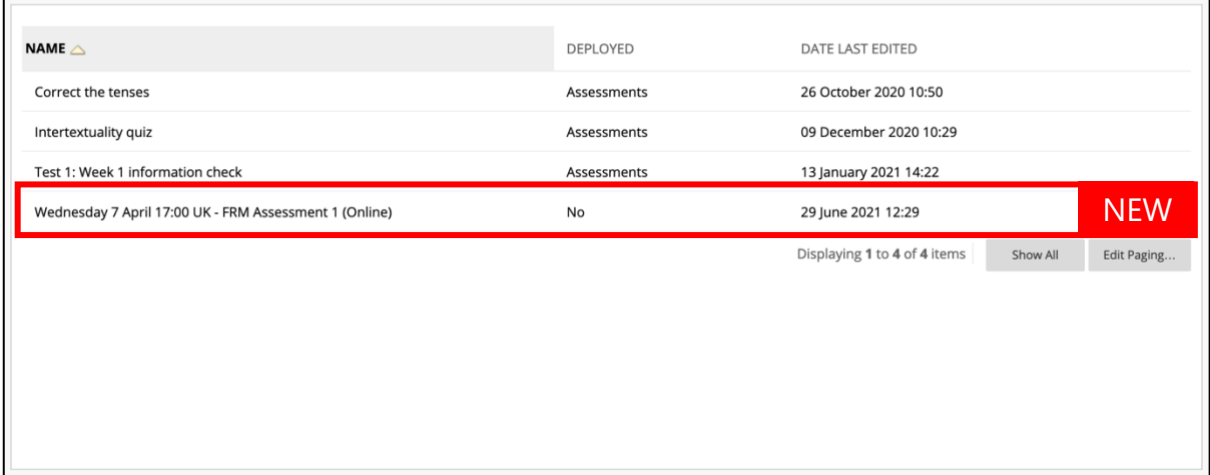

\* *With the successful importation of the test to the new module, you then be able to navigate to the section in the module where you would like to deploy the test. As seen, once importation is completed, the test set to NO under deployed to indicate it has yet to be used in the module*.